# Программное обеспечение «Платформа онлайн-издания и социальных медиа»

# Инструкция по установке экземпляра ПО

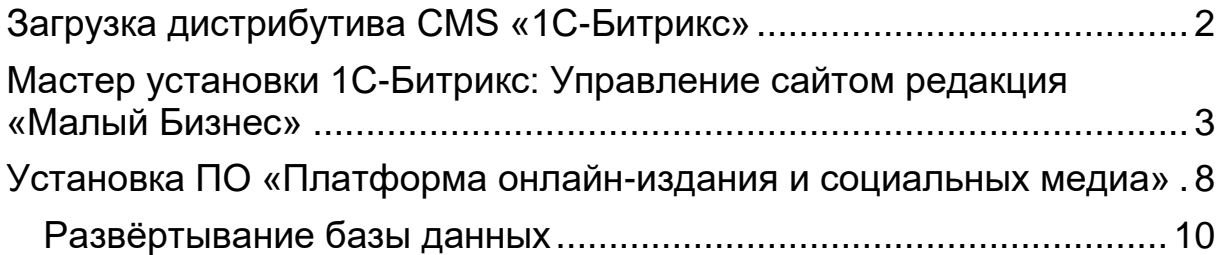

### **Спасибо за выбор готового решения «Платформа онлайн-издания и социальных медиа», разработанного и поддерживаемого ООО «ИТ-Спутник»!**

Установка ПО «Платформа онлайн-издания и социальных медиа» осуществляется в два этапа:

1) Установка на хостинг (сервер) платформы CMS 1С-Битрикс: Управление сайтом редакция «Малый Бизнес» (приобретается отдельно).

2) На платформу 1С-Битрикс производится установка ПО «Платформа онлайниздания и социальных медиа» путем разворачивания из дистрибутива — архива.

## <span id="page-1-0"></span>Загрузка дистрибутива CMS «1С-Битрикс»

Для установки CMS «Битрикс», нам потребуется скрипт для загрузки дистрибутива. Переходим на сайт компании 1C-Битрикс <http://www.1c-bitrix.ru/download/cms.php> и качаем на компьютер файл *bitrixsetup.php*

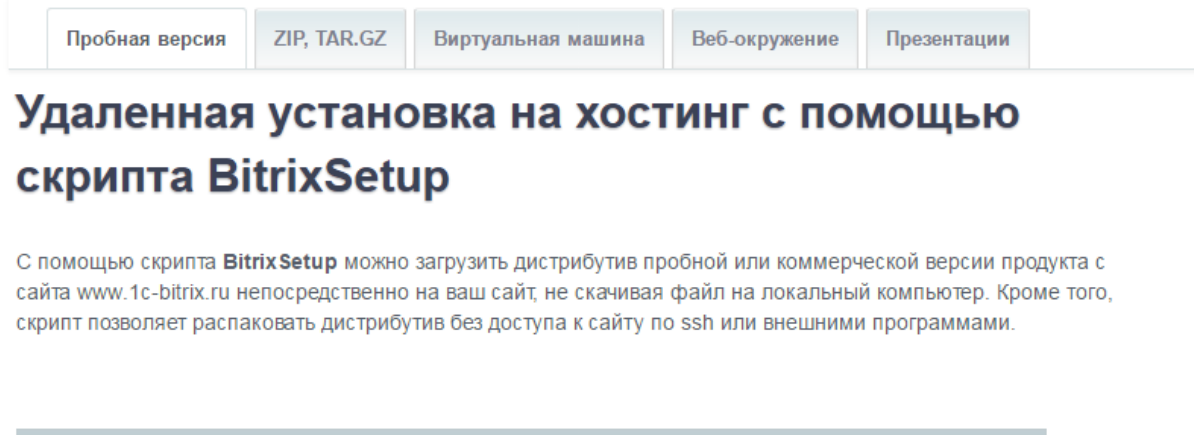

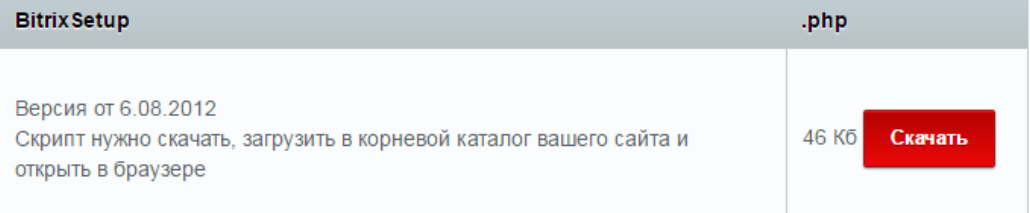

Далее, этот скрипт нужно загрузить в файловую систему хостинга, для этого в панели управления переходим на страницу "Файловый менеджер", переходим в папку *public\_html* (это корень сайта) и загружаем в нее. Например, как показано на рисунке. Если у вас другая панель управления хостингом – интерфейс может отличаться.

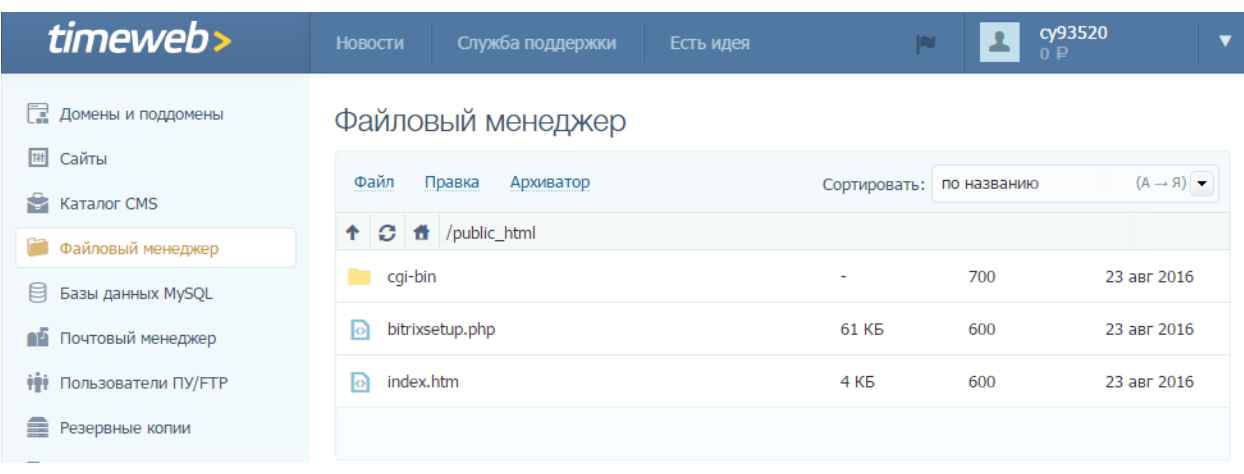

Запускаем скрипт в браузере, после доменного имени, полученного на первом шаге, мы пишем имя скрипта. Например, ссылка будет выглядеть так cyХХХХХХ.tmweb.ru/bitrixsetup.php.

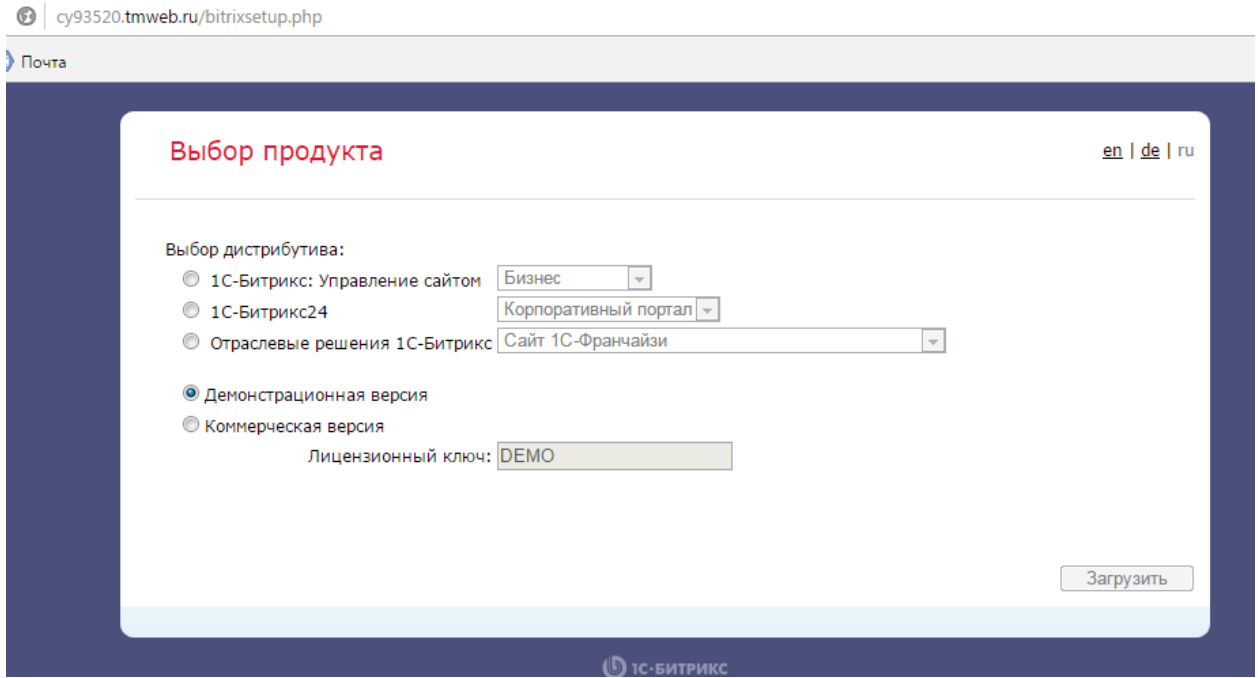

## <span id="page-2-0"></span>Мастер установки 1С-Битрикс: Управление сайтом редакция «Малый Бизнес»

Выбираем 1С-Битрикс: Управление сайтом редакция «Малый Бизнес». Нажимаем "загрузить", начнется загрузка дистрибутива, после чего откроется страница Мастера установки. На первом этапе ничего выбирать не нужно, — нажимаем «Далее».

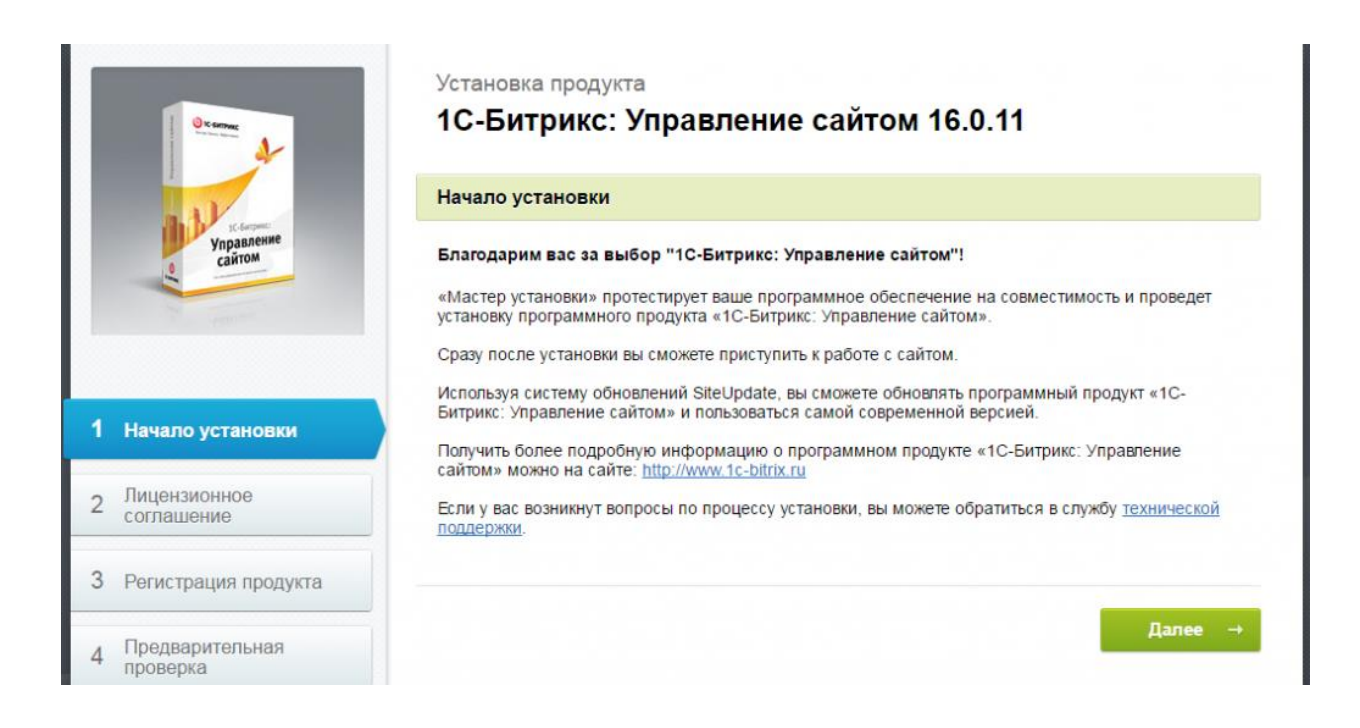

#### На следующем экране принимаем «Лицензионное соглашение».

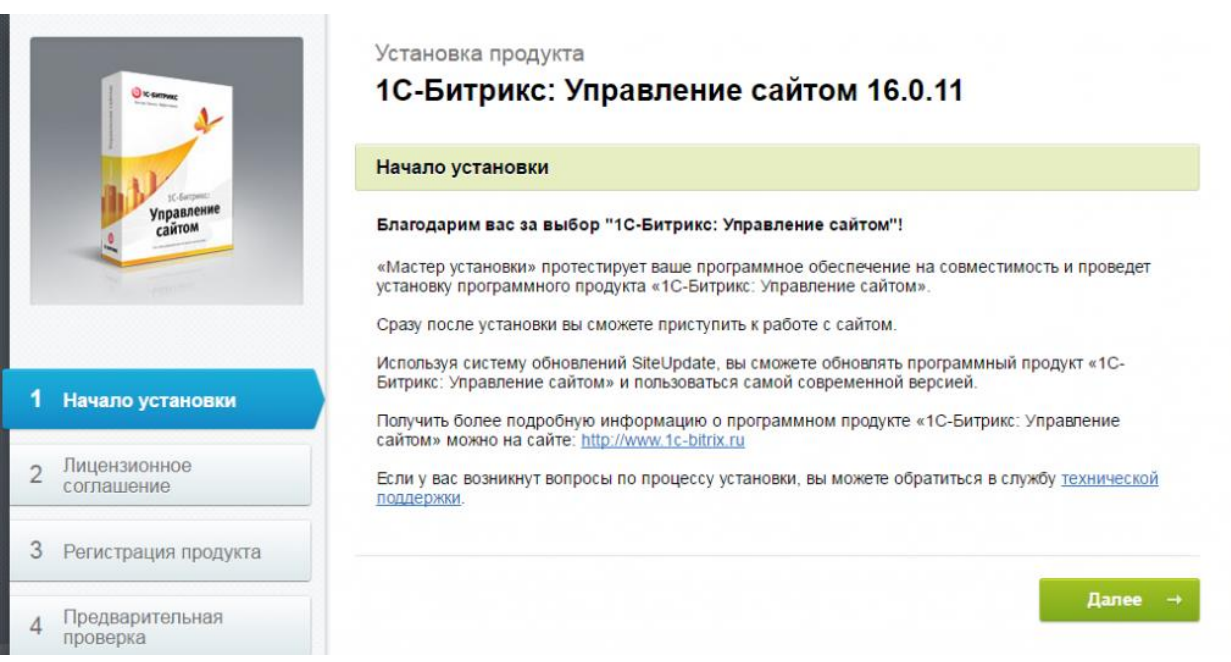

На странице регистрации продукта снимаем галочку "Я хочу зарегистрировать свою копию продукта, устанавливать решения из Marketplace и получать обновления" и устанавливаем галочку "Установить в кодировке UTF-8". Выбираем "Далее".

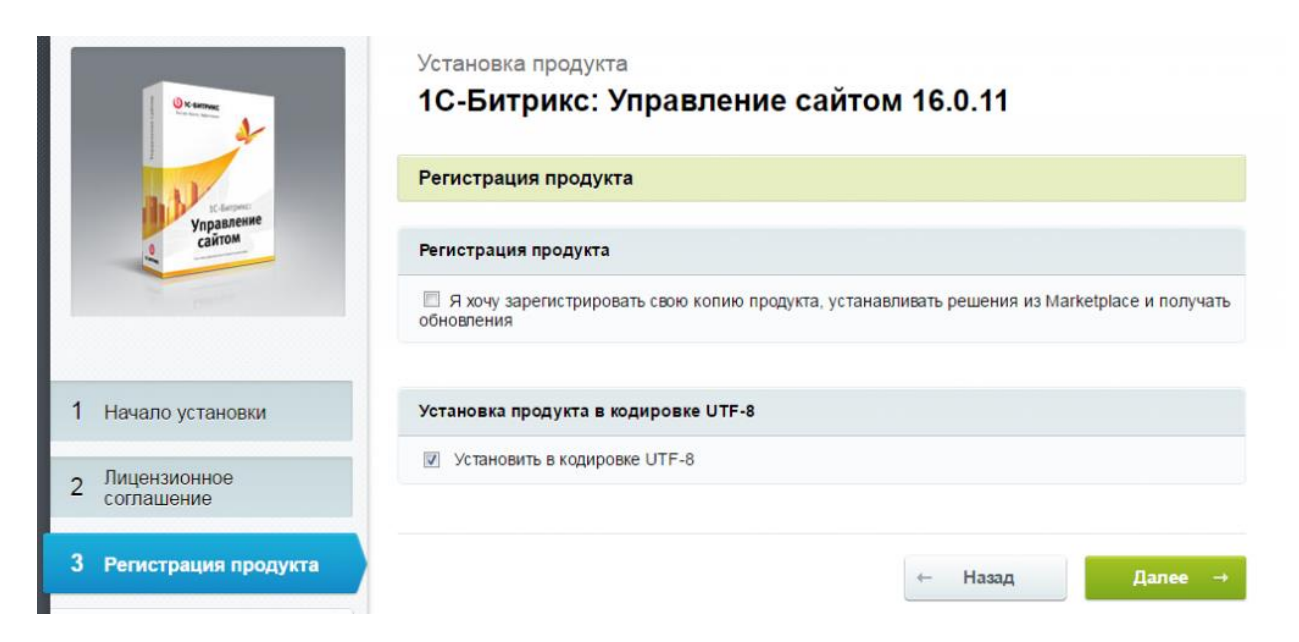

### В зависимости от выбранного хостинга могут возникнуть ошибки параметров php: mbstring.func\_overload

### mbstring.internal\_encoding

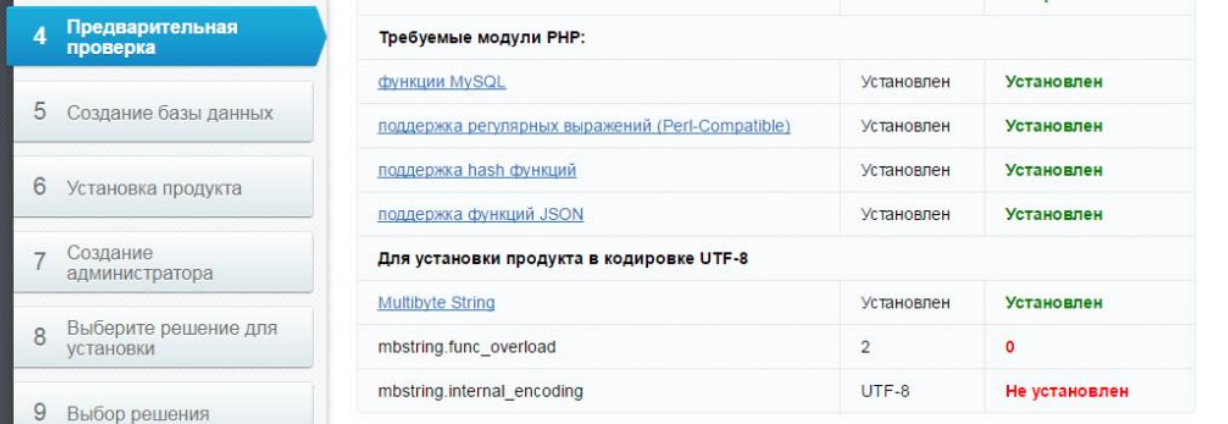

Исправим их в панели хостинга. Для этого зайдем в файловую систему сайта на хостинге, увидим, что в папке public\_html появились файлы и папки Битрикса. Найдем среди них файл .htaccess и отредактируем его.

Добавим следующие записи в код файла: php\_value mbstring.func\_overload 2 php\_value mbstring.internal\_encoding UTF-8 Сохраняем файл, ошибки мы исправили. Возвращаемся к мастеру установки и нажимаем "Далее".

На странице создания БД (базы данных) нужно ввести наименование БД, имя пользователя и пароль к БД.

Создадим БД на хостинге, для этого в панели хостинга кликнем на пункт меню "Базы данных MySQL". Например:

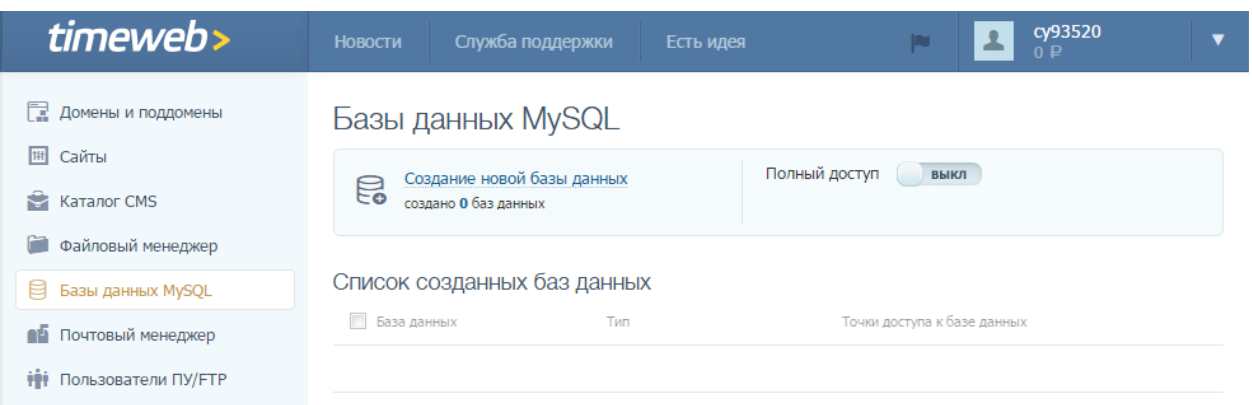

Нажимаем ссылку "Создание новой базы данных", и вводим наименование БД и придумываем пароль к ней. Сохраняем БД.

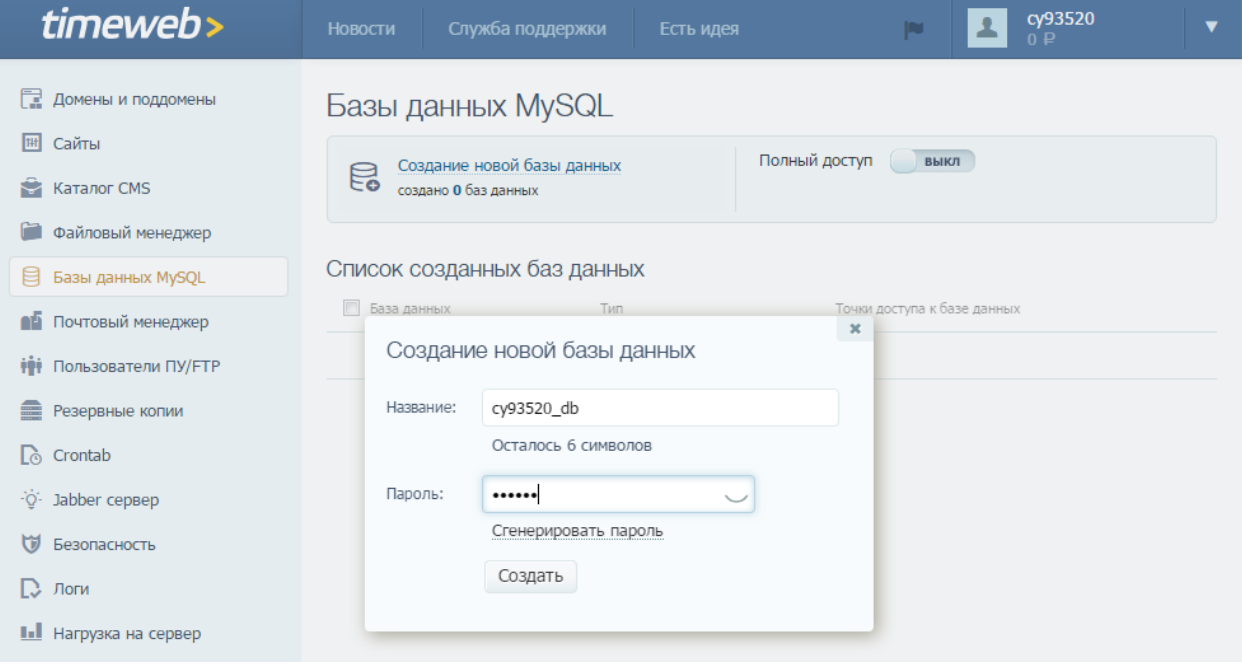

Название БД вписываем в мастере установки в поля «\*Имя пользователя» и «\*Имя базы данных», задаем пароль в поле «Пароль». Нажимаем «Далее».

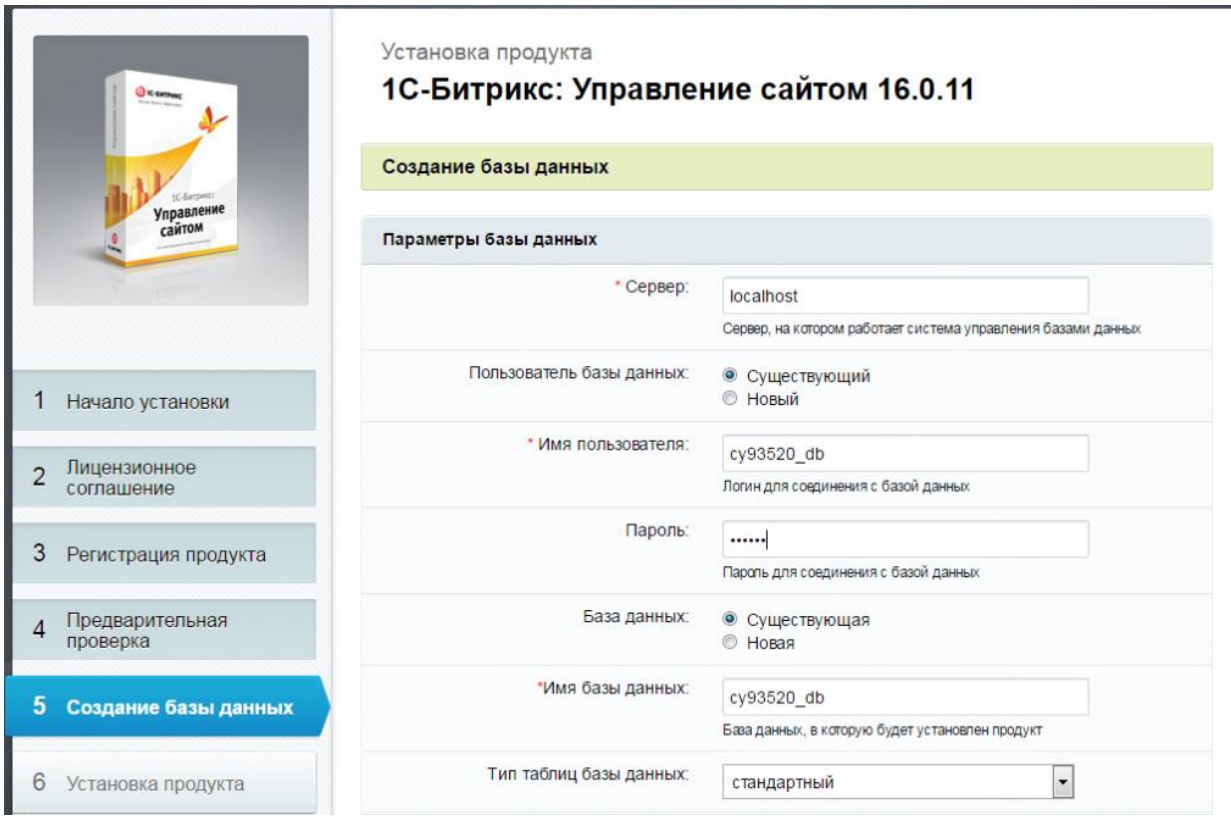

### Начнется установка базы данных.

o.

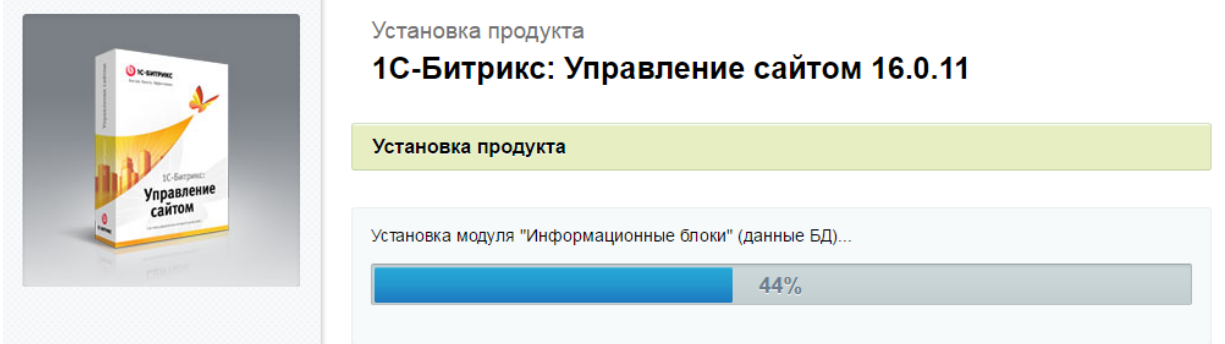

Создаем «админа» сайта, указываем реквизиты доступа (логин, пароль), почту админа и имя с фамилией. Жмем "Далее".

В окошке выбора решения нам предложат список готовых сайтов – которое пропускаем. Пройдя этапы установки, нажимая "Далее", в итоге мы перейдем на финальную страницу.

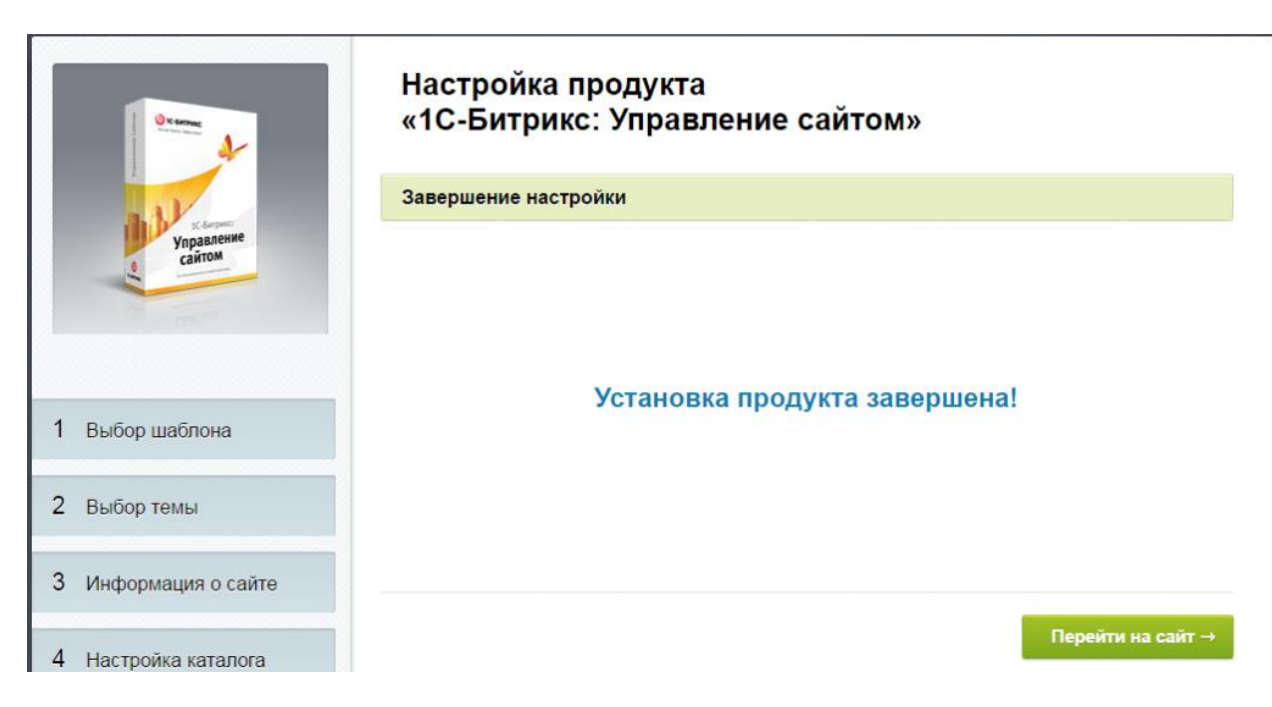

После установки платформы CMS «1С-Битрикс» переходим к установке на неё готового решения ПО «Платформа онлайн-издания и социальных медиа».

# <span id="page-7-0"></span>Установка ПО «Платформа онлайн-издания и социальных медиа»

Установка сайта портала происходит из дистрибутива, который является исходной версией ПО — а процесс установки по сути является «восстановлением» из исходной резервной копии ПО.

Для запуска восстановления сайта из дистрибутива исходной версии на странице Список резервных копий (*Настройки > Инструменты > Резервное копирование > Список резервных копий*) в меню действий выберите пункт Восстановить.

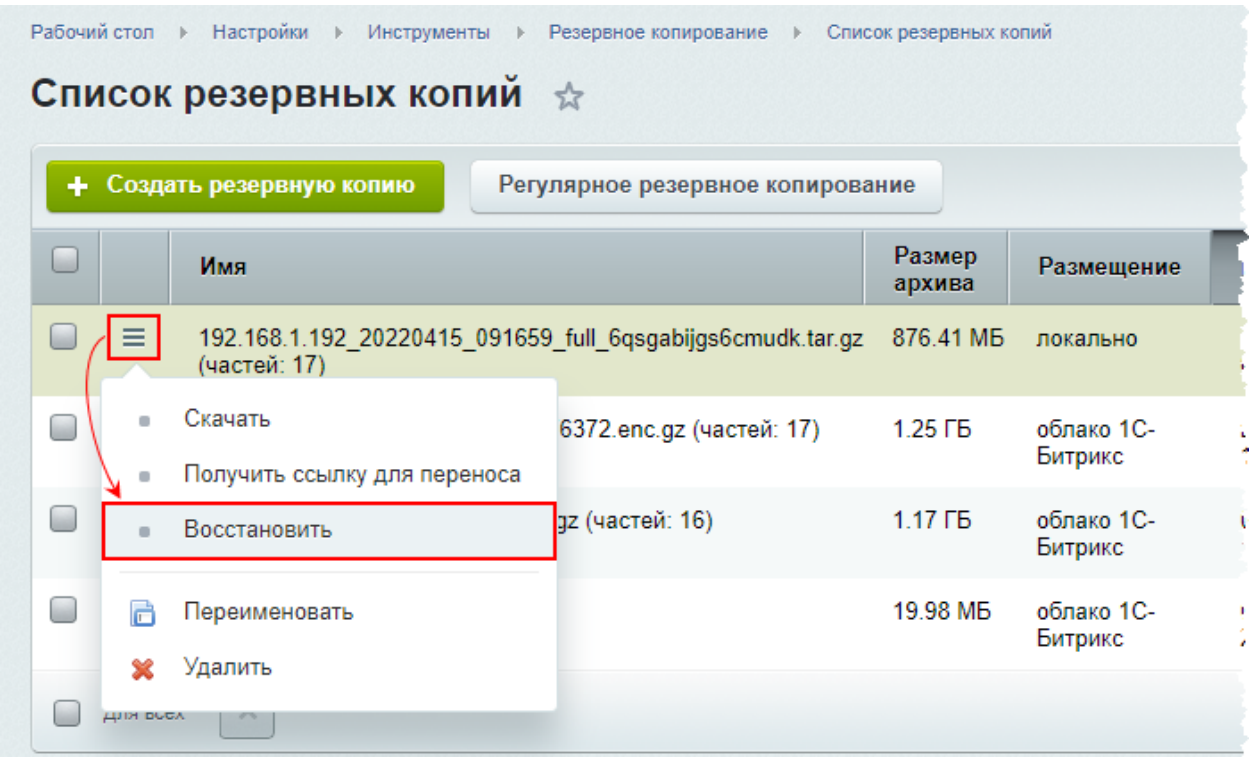

Первые шаги мастера различаются в зависимости от того, восстановление какой резервной копии было выбрано. Выберите вариант локальной копии — отобразится окно с именем архива. При нажатии кнопки «Далее» начнется распаковка архива:

# Загрузка резервной копии

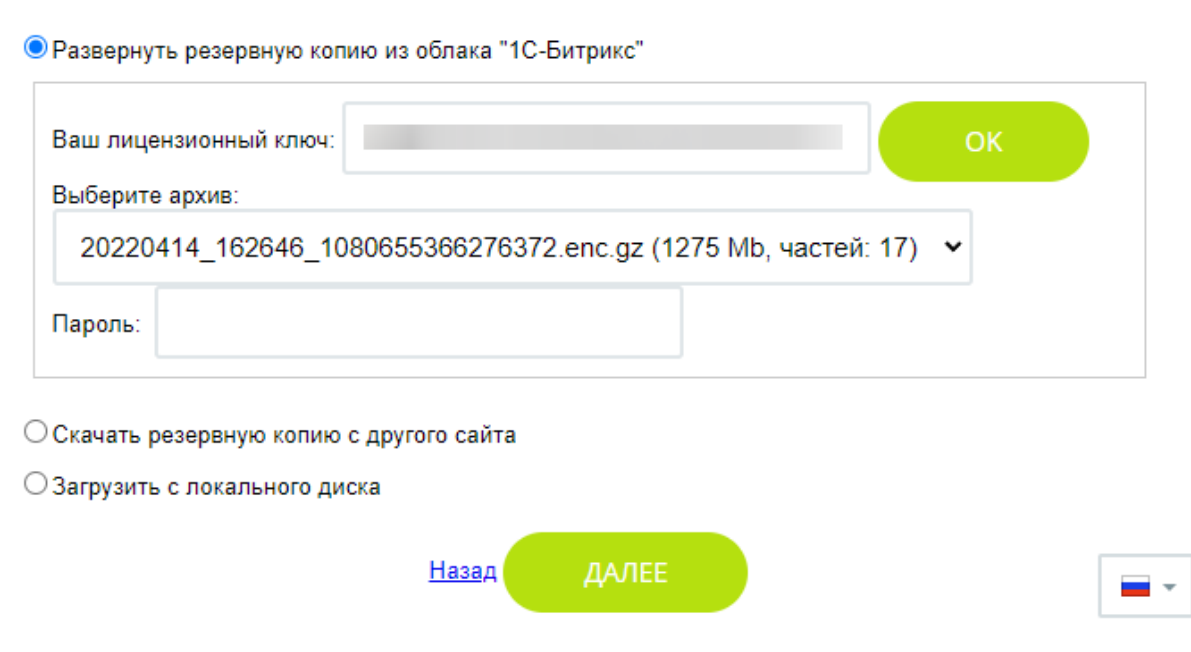

Выберите вариант «Загрузить с локального диска». Исходный дистрибутив ПО выбирается с локального диска ПК пользователя (как обычный выбор файла).

Далее выполнится шаг распаковки архива. По завершению распаковки архива выполнится переход к следующим шагам мастера:

## <span id="page-9-0"></span>Развёртывание базы данных

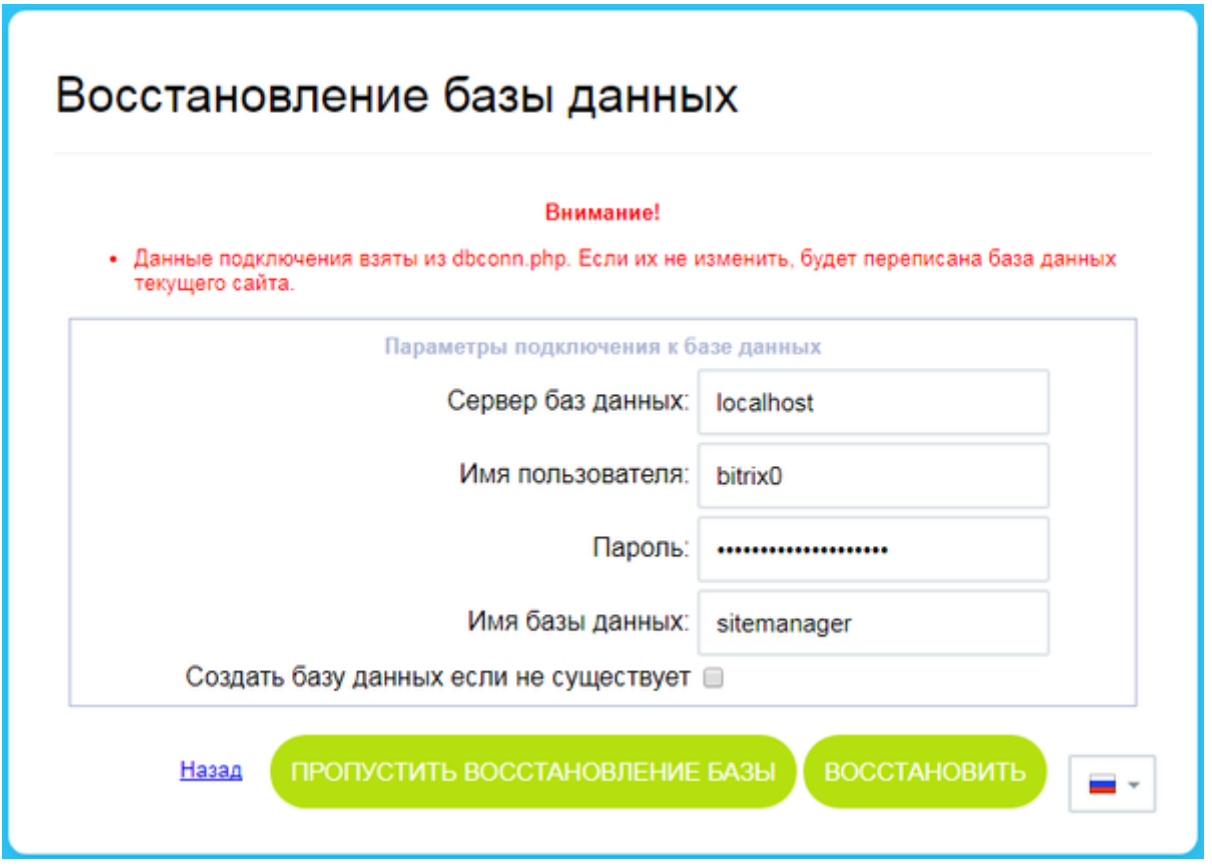

- Восстановить. База данных будет создана. Настройки подключения к MySQL по умолчанию берутся из файла /home/bitrix/www/bitrix/.settings.php.
- Опция «Создать базу данных, если не существует» нужна при переносе сайта (когда база данных ещё не создана). При этом в параметрах можно указать собственные параметры подключения к MySQL.
- Восстановление/установка завершена ПО «Платформа онлайн-издания и социальных медиа» установлено.